## **Chapter 7**

## **Spatial Joins in ArcGIS Desktop (ArcMap)**

**Summary:** One of the most useful kinds of analysis journalists can do with ArcMap is what Arc calls a spatial join. A spatial join is similar to a join in a database program, except that instead of joining two tables based on a common field you join them based on geographic location. It is possible to join all three types of feature classes (point, line, polygon) to one another this way. In this scenario, ArcGIS will create a new output shapefile or feature class in a file geodatabase that contains both the polygons and a count of the number of points that lie within each polygon. You can also choose to do other math, such as summing and averaging, on numeric attributes associated with the points.

**Skills you will learn:** How to prepare for and complete a spatial join in ArcMap.

## **Getting Started**

To begin, add the two tables you wish to join to your map document. If you are unsure how to do this, please review the tutorial **A Quick Tour of ArcGIS Desktop**.

We will use a point layer of parking tickets in Toronto, Ontario, Canada and a polygon layer representing buffers 500 metres in diameter, drawn around hospitals. The goal is to determine how many tickets are issued within a radius of 750 metres of each hospital.

To begin making a spatial join between a polygon layer and a point layer, right click on the polygon layer in the table of contents, and choose Joins and Relates>Join.

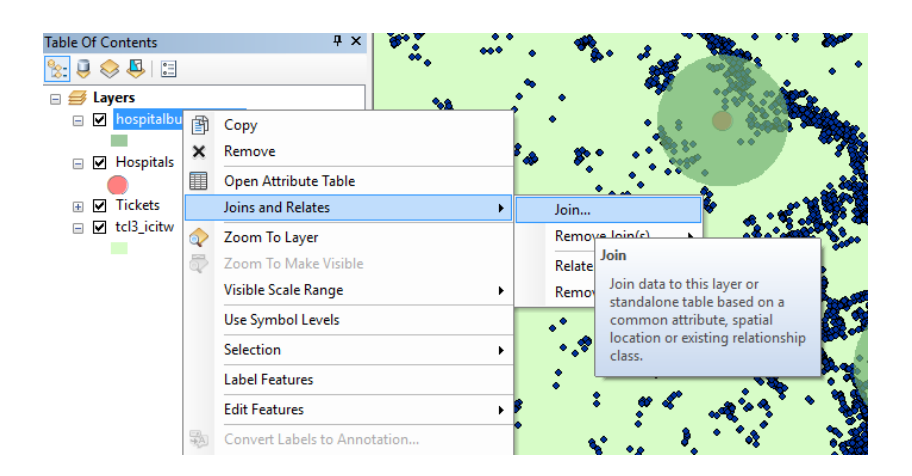

The join dialogue opens. Make sure that in the dropdown at the top you have chosen "Join data from another layer based on spatial location."

In the second dropdown, choose the point feature class (map table) that you will join to.

In area 2 of the dialogue, ArcMap tells you that the join you are making is points to polygons. You are then given options as to how the join should be carried out.

Normally in this kind of join you will want to pick the first option as this will add a summary of the points to the polygon. The join will automatically count up the number of points and add that number to the attribute table for each polygon in the resulting shapefile or feature class. You can also choose to do math on any numeric attributes associated with the points, adding or averaging them, finding the largest or smallest values, or calculating the variance or standard deviation for all of the point values within each polygon. When you tick any of these checkboxes, all numeric values will be summed, averaged, etc, no matter what they represent. In the image below, we have checked off Sum so we can see the total value of tickets issued within each buffer zone.

The final option in the dialogue is to choose the name and file location of the output shapefile or feture class. Here is the dialogue completely filled out:

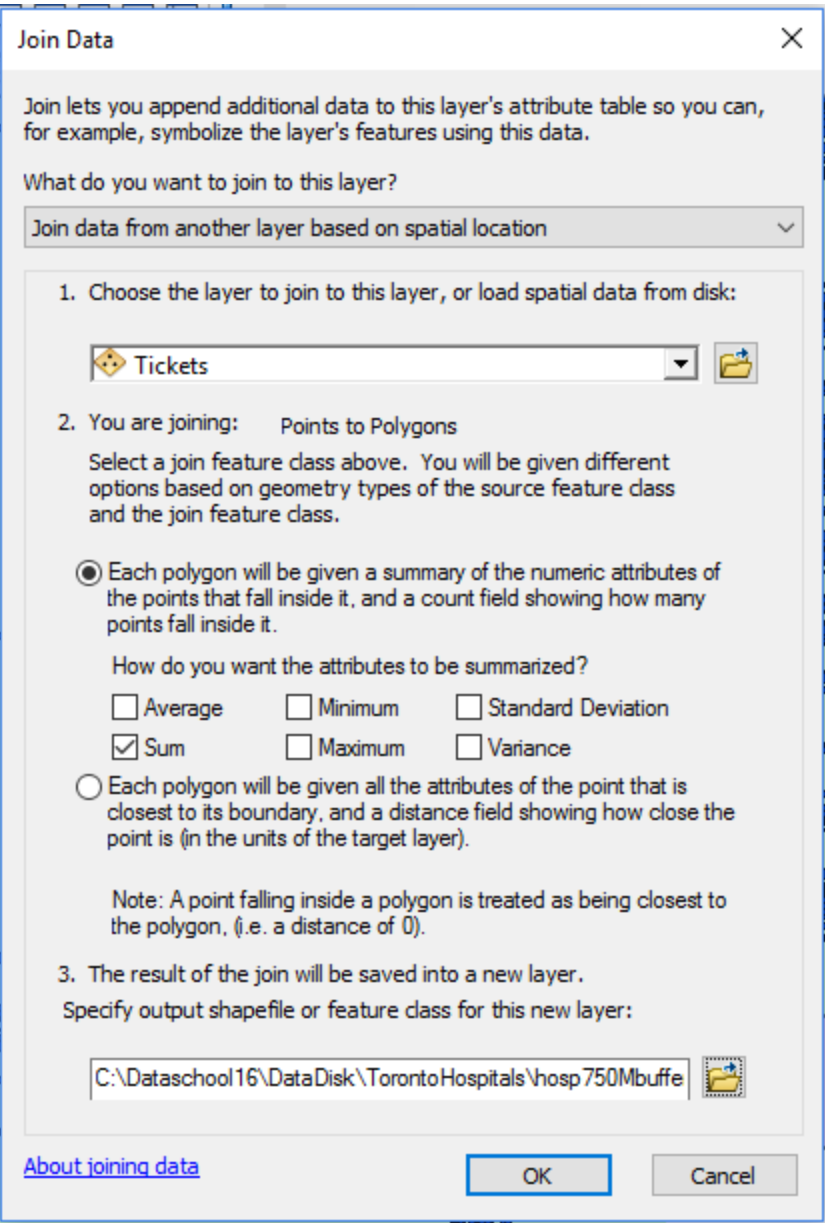

If you click OK, ArcMap will begin the spatial join. You will see this progress box:

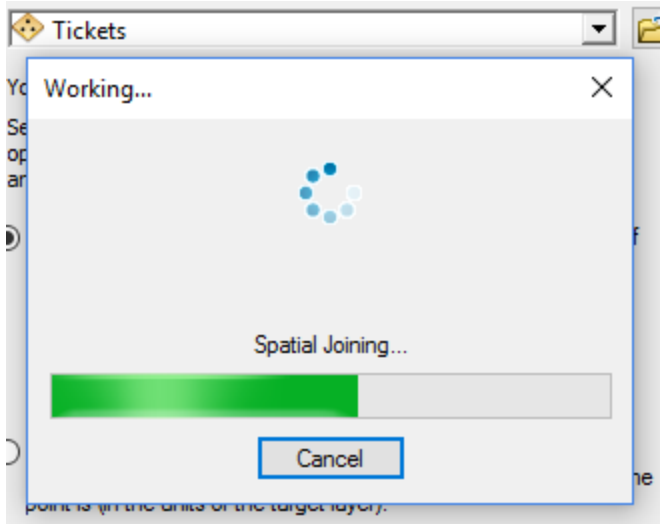

It may take a while to complete, depending on how many points need to be processed. Now may be time for a walk, coffee, or Tweet break.

When the join is completed, the output shapefile or feature class will be added to your map document. It will usually be drawn as the top layer, so you may wish to change its transparency or move it down the hierarchy, if you wish to see the points on top of it.

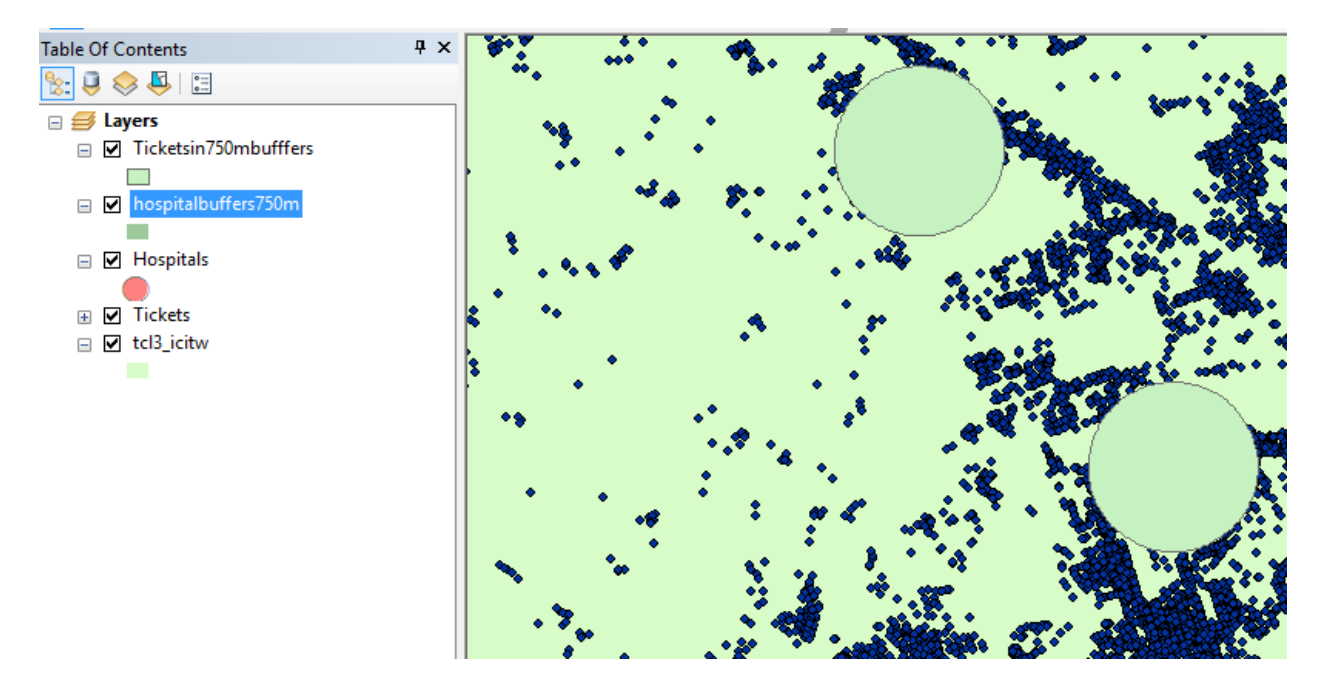

If you right click on the name of the new shapefile in the table of contents, and choose "Open Attribute Table," you will see that it has all of the information for the polygons, and then for each polygon, additional fields with the count of points that fell inside, and any mathematical calculations you choose to make. In this example,

you can see the count of the number of tickets in each buffer, as well as the sum of the set fine amount and the (nonsensical) sum of the time of day. Some fields have been hidden here for clarity.

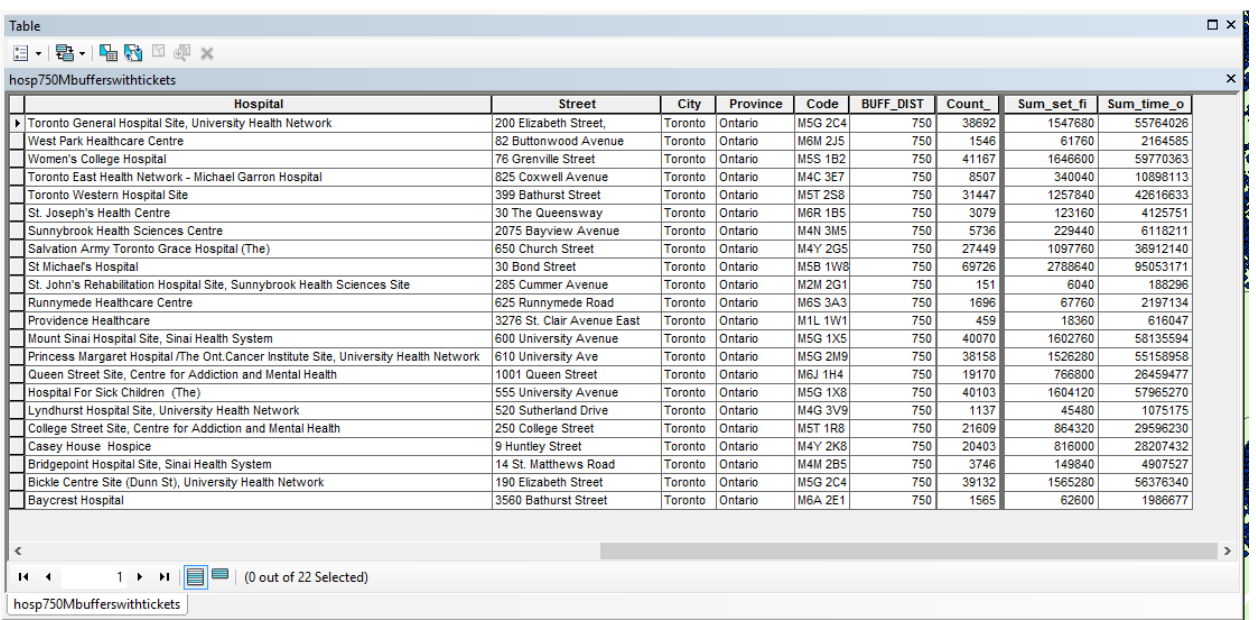

You can now choose to do a variety of things with your new map layer and its attribute table.

Like any polygon file, you can use it to create a thematic map. For example, you could colour the map based on the number of tickets in the buffer circle. Or you could do the same, using the total value of tickets. Keep in mind that some wards are bigger than others or may have more cars parking than others, but such a map could show general patterns, especially in heavily ticketed areas.

You can also export the data to use outside of ArcGIS, such as in Google Fusion Tables.

You could also export the raw data from the new attribute table for analysis in Excel or a database program. Choose Table Options>Export from the table options menu as shown in the tutorial **A Quick Tour of ArcGIS Desktop**.

## **Other types of spatial joins**

As we noted earlier, you can do a spatial join between any two geographic layers. For example, you can do a spatial join between two point layers to show the points in one layer and the distance to the closest point in the other layer. This could be used to show the closest fire station from each home in a municipality.

The variations are extensive, but the process is always the same basic one we have shown here. What changes is the possible outputs, which depend on the two types of layers being joined.